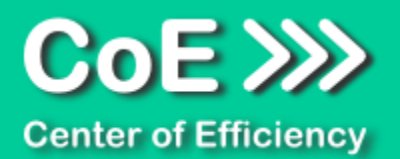

# **Anwendungsdokumentation: "Adjust Object Sizes"**

#### **Copyright und Warenzeichen**

Windows und Microsoft Office sind registrierte Warenzeichen der Microsoft Corporation in den Vereinigten Staaten und anderen Ländern. Alle anderen Marken-und Produktnamen sind Warenzeichen oder eingetragene Warenzeichen der entsprechenden Besitzer. Geschützte Warenzeichen sind in dieser Dokumentation nicht als solche gekennzeichnet. Jedoch bedeutet dies nicht, dass sie frei verwendet werden dürfen.

Die vorliegende Dokumentation wurde durch die Center of Efficiency UG erstellt und ist urheberrechtlich geschützt. Alle Rechte vorbehalten.

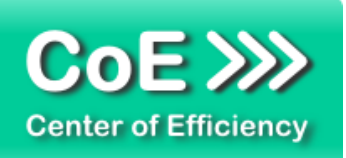

## Anwendungsdokumentation: "Adjust Object Sizes"

#### Inhaltsverzeichnis

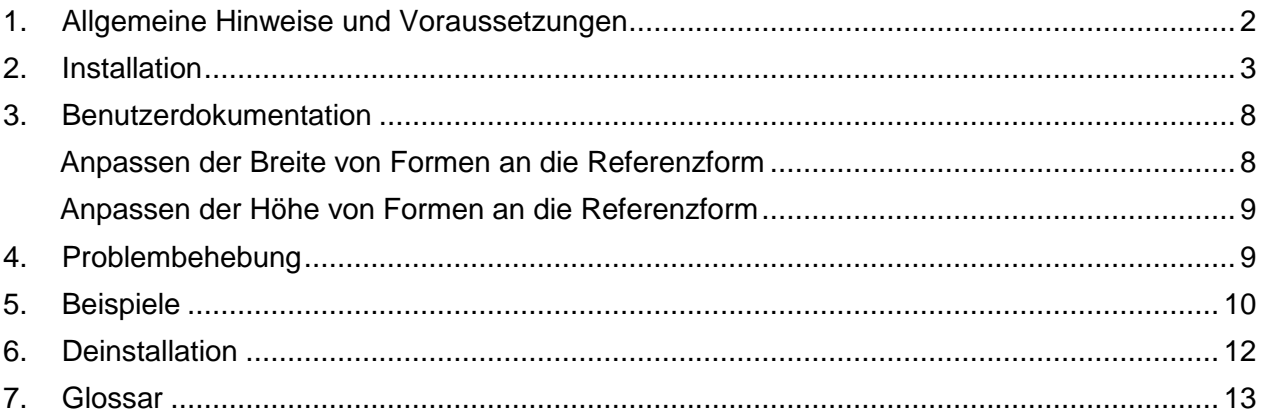

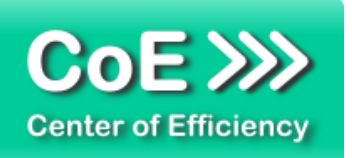

### <span id="page-2-0"></span>*1. Allgemeine Hinweise und Voraussetzungen*

Vielen Dank für Ihr Interesse an unseren Produkten. Die von Center of Efficiency entwickelten Tools (Efficienizer) erweitern die Funktionalität der Microsoft Office Produkte und unterstützen Sie bei Ihrer Arbeit.

Um die volle Funktionalität der Efficienizer nutzen zu können, beachten Sie bitte nachfolgende Ausführungen sowie die Hinweise zur Installation.

Der Efficienizer

#### *Adjust Object Sizes*

wurde für das Microsoft Office Produkt

*PowerPoint*

entwickelt.

Zur Verwendung des oben genannten Efficienizers müssen folgende Systemvoraussetzungen erfüllt sein:

#### Betriebssystem

- **Windows XP oder**
- **Windows Vista oder**
- Windows 7 oder
- Windows 8
- **Windows 10**

#### Microsoft PowerPoint

- **PowerPoint 2007 oder**
- **PowerPoint 2010 oder**
- PowerPoint 2013

Für abweichende Betriebssysteme oder Versionen der Microsoft Produkte können wir nicht garantieren, dass der Efficienizer ordnungsgemäß funktioniert.

Für die Nutzung des Efficienizers wird eine Lizenz benötigt, welche Sie unter [www.centerofefficiency.com](http://www.centerofefficiency.com/) in Form eines Product-Keys erwerben können. Der Product-Key gestattet die Nutzung des Efficienizers für die vereinbarte Nutzungsdauer. Mit Nutzung des Efficienizers erkennen Sie die Nutzungsbedingungen der Center of Efficiency UG (haftungsbeschränkt) an. Der digitale Product-Key wird Ihnen per E-Mail übermittelt.

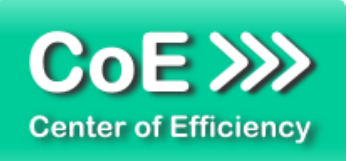

## <span id="page-3-0"></span>*2. Installation*

Aktuellste Informationen rund um die Installation finden Sie unter [http://www.centerofefficiency.com/de/faq.html.](http://www.centerofefficiency.com/de/faq.html) Auf unserer Website finden Sie ebenfalls ein Video zur Installation sowie eine bebilderte Installationsanleitung.

Die Installation erfolgt in Microsoft PowerPoint.

Die Installation kann auf zwei Arten vorgenommen werden:

- 1. Verwendung des Installers (EXE-Datei) und Installation per Klick **(empfohlen)**
- 2. Manuelle Einbindung der Add-In Datei (.ppam)

#### **Verwendung des Installers (EXE-Datei) und Installation per Klick (empfohlen)**

Die Installation des Efficienizers mit Hilfe des Installers (Datei mit der Endung "exe") ist einfach per Klick auszuführen und wird daher empfohlen. Gehen Sie hierfür wie folgt vor:

- Loggen Sie sich unter <http://www.centerofefficiency.com/de/customer/login.html> in Ihr Kundenkonto ein und laden Sie die EXE-Datei des Efficienizers herunter. Eine ausführliche Beschreibung hierfür inklusive Video finden Sie unter [http://www.centerofefficiency.com/de/faq.html.](http://www.centerofefficiency.com/de/faq.html)
- Führen Sie die heruntergeladene EXE-Datei aus (Doppelklick auf die EXE-Datei) und folgen Sie den Bildschirmanweisungen. Alle Schritte werden automatisch ausgeführt.

#### Abschluss der Installation:

Beim ersten Start von PowerPoint nach der Installation werden Sie aufgefordert Ihren Product-Key einzugeben, um den Efficienizer zu aktivieren. Geben Sie Ihren Product-Key ein und klicken Sie auf *'Jetzt aktivieren'*. Nach erfolgreicher Aktivierung erhalten Sie eine Bestätigung.

Ein neuer Tab *'Efficienizer* wurde im oberen Bereich (Ribbon) eingefügt. Wenn Sie diesen auswählen, sehen Sie alle Ihre Efficienizer und können diese durch Anklicken verwenden.

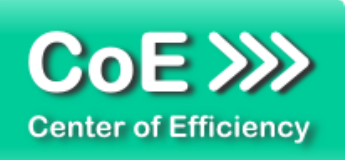

#### **Alternative Installation: Manuelle Einbindung der Add-In Datei (.ppam)**

Alternativ haben Sie die Möglichkeit den Efficienizer manuell durch eine einfache Einbindung der Add-In Datei zu installieren. Dieser Abschnitt gliedert sich in

- Allgemeine Hinweise zur Speicherung des Efficienizers auf dem Datenträger
- **Installation unter PowerPoint 2007 (alle in 1 genannten Betriebssysteme)**
- **Installation unter PowerPoint 2010 (alle in 1 genannten Betriebssysteme)**
- **Installation unter PowerPoint 2013 (alle in 1 genannten Betriebssysteme)**

#### <span id="page-4-0"></span>**Allgemeine Hinweise zur Speicherung des Efficienizers auf dem Datenträger**

Anmerkung: Efficienizer dürfen nicht umbenannt werden. Bei Änderung des Dateinamens funktioniert Ihr Efficienizer nicht mehr.

Microsoft sieht standardmäßig bestimmte Ordner (abhängig vom Betriebssystem) zur Speicherung von Add-Ins vor. Wir empfehlen daher, dass Sie Ihre Efficienizer nach dem Download ebenfalls in dem entsprechenden Ordner speichern. Nachfolgend finden Sie eine Auflistung der üblichen Speicherorte für Add-Ins (Hinweis: Da es sich um *versteckte Ordner* handelt, müssen Sie ggf. Ihre Systemeinstellungen anpassen, damit die Ordner angezeigt werden):

- **Windows XP:** C:\Dokumente und Einstellungen\*<Ihr Benutzername>*\Application Data\Microsoft\AddIns
- **Windows Vista:** C:\Benutzer\*<Ihr Benutzername>*\AppData\Roaming\Microsoft\AddIns
- **Windows 7:** C:\Benutzer\*<Ihr Benutzername>*\AppData\Roaming\Microsoft\AddIns
- **Windows 8:** C:\Benutzer\*<Ihr Benutzername>*\AppData\Roaming\Microsoft\AddIns

Hinweis: Prinzipiell können die heruntergeladenen Efficienizer an einem beliebigen Speicherort ihrer Wahl, auf den Sie Schreib- und Lesezugriff haben, gespeichert werden.

#### **Installation unter PowerPoint 2007 (alle in [1](#page-2-0) genannten Betriebssysteme)**

In diesem Abschnitt wird die Installation des Efficienizers in PowerPoint 2007 erläutert. *Hinweis: Eine bebilderte Installationsanleitung finden Sie auf unserer Website.*

#### Schritt 1:

Loggen Sie sich in Ihr Kundenkonto [\(http://www.centerofefficiency.com/de/customer/login.html\)](http://www.centerofefficiency.com/de/customer/login.html) ein, klicken Sie auf *"Übersicht Ihrer Downloads"* und laden Sie den Efficienizer herunter. Speichern Sie diesen an einem Ort Ihrer Wahl, bspw. *'C:\Efficienizer'*. (Bitte beachten Sie die Hinweise im Abschnitt *[Allgemeine Hinweise zur Speicherung des Efficienizers auf dem](#page-4-0)  [Datenträger](#page-4-0)*)

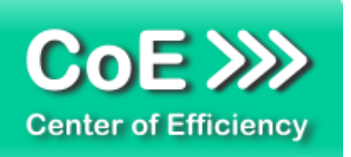

Schritt 2: Öffnen Sie PowerPoint 2007.

Schritt 3: Klicken Sie auf das Symbol im linken oberen Eck *(Schaltfläche 'Office')*

Schritt 4: Klicken Sie auf *'PowerPoint-Optionen'*. Es öffnet sich ein Dialogfenster.

Schritt 5: Klicken Sie auf *'Add-Ins'*

Schritt 6:

Wählen Sie bei *'Verwalten'* den Eintrag *'PowerPoint-Add-Ins'* aus der Liste aus und klicken Sie auf *'Gehe zu...'*

Schritt 7:

Es öffnet sich ein neues Fenster. Klicken Sie auf *'Neu hinzufügen'*

Schritt 8:

Wählen Sie den heruntergeladenen Efficienizer (hier: *'adjust object sizes')* aus und klicken *'OK'*

*Hinweis: Der Efficienizer befindet sich an dem Ort, wo Sie ihn gespeichert haben. In diesem Beispiel unter 'C:\Efficienizer'.* 

Schritt 9:

Sie erhalten evtl. einen Warnhinweis: Bestätigen Sie hier mit einem Klick auf *'Makros aktivieren'*. Danach erhalten Sie eine Bestätigungsmeldung mit der Aufforderung, PowerPoint neu zu starten. Der Efficienizer erscheint bei den Add-Ins. Klicken Sie *'Schließen'* und starten Sie PowerPoint neu.

#### Abschluss:

Abschluss der Installation: Beim ersten Start von PowerPoint nach der Installation werden Sie aufgefordert Ihren Product-Key einzugeben, um den Efficienizer zu aktivieren. Geben Sie Ihren Product-Key ein und klicken Sie auf *'Jetzt aktivieren'*.

Nach erfolgreicher Aktivierung erhalten Sie eine Bestätigung.

Ein neuer Tab *'Efficienizer* wurde im oberen Bereich (Ribbon) eingefügt. Wenn Sie diesen auswählen, sehen Sie alle Ihre Efficienizer und können diese durch Anklicken verwenden.

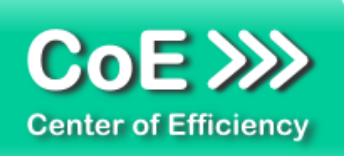

#### **Installation unter PowerPoint 2010 (alle kompatiblen Betriebssysteme):**

In diesem Abschnitt wird die Installation des Efficienizers in PowerPoint 2007 erläutert. *Hinweis: Eine bebilderte Installationsanleitung finden Sie auf unserer Website.*

#### Schritt 1:

Loggen Sie sich in Ihr Kundenkonto [\(http://www.centerofefficiency.com/de/customer/login.html\)](http://www.centerofefficiency.com/de/customer/login.html) ein, klicken Sie auf *"Übersicht Ihrer Downloads"* und laden Sie den Efficienizer herunter. Speichern Sie diesen an einem Ort Ihrer Wahl, bspw. *'C:\Efficienizer'*. (Bitte beachten Sie die Hinweise im Abschnitt *[Allgemeine Hinweise zur Speicherung des Efficienizers auf dem](#page-4-0)  [Datenträger](#page-4-0)*)

Schritt 2: Öffnen Sie PowerPoint 2010.

#### Schritt 3:

Im oberen Bereich sind die Tabs *'Start'*, *'Einfügen'*, *'Entwurf'*, etc. - klicken Sie hier auf den Tab *'Entwicklertools'*.

Ist dieser nicht vorhanden, führen Sie bitte folgende Schritte aus:

- 3.1. Klicken Sie auf den Tab *'Datei'*
- 3.2. Klicken Sie auf *'Optionen'*
- 3.3. Klicken Sie im linken Bereich auf *'Menüband anpassen'*
- 3.4. Aktivieren Sie den Tab *'Entwicklertools'* durch setzen des Häkchens in der rechten **Tabelle**
- 3.5. Bestätigen Sie die Einstellungen durch einen Klick auf 'OK'

Der Tab *'Entwicklertools'* wird nun angezeigt - Klicken Sie darauf.

Schritt 4: Klicken Sie auf *'Add-Ins'*

Schritt 5: Klicken Sie auf *'Neu hinzufügen'*

Schritt 6:

Wählen Sie den heruntergeladenen Efficienizer (hier: *'adjust object sizes')* aus und klicken Sie *'OK'*

*Hinweis: Der Efficienizer befindet sich an dem Ort, an dem Sie ihn gespeichert haben. In diesem Beispiel unter 'C:\Efficienizer'.* 

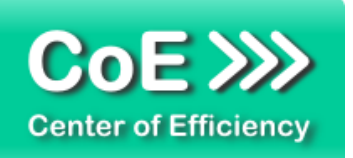

#### Schritt 7:

Sie erhalten evtl. einen Warnhinweis: Bestätigen Sie hier mit einem Klick auf *'Makros aktivieren'*. Danach erhalten Sie eine Bestätigungsmeldung mit der Aufforderung, PowerPoint neu zu starten. Der Efficienizer erscheint bei den Add-Ins. Klicken Sie *'Schließen'* und starten Sie PowerPoint neu.

#### Abschluss:

Abschluss der Installation: Beim ersten Start von PowerPoint nach der Installation werden Sie aufgefordert Ihren Product-Key einzugeben, um den Efficienizer zu aktivieren. Geben Sie Ihren Product-Key ein und klicken Sie auf *'Jetzt aktivieren'*.

Nach erfolgreicher Aktivierung erhalten Sie eine Bestätigung.

Ein neuer Tab *'Efficienizer* wurde im oberen Bereich (Ribbon) eingefügt. Wenn Sie diesen auswählen, sehen Sie alle Ihre Efficienizer und können diese durch Anklicken verwenden.

#### **Installation unter PowerPoint 2013 (alle kompatiblen Betriebssysteme):**

Die Installation des Efficienizers in PowerPoint 2013 erfolgt analog der Installation in PowerPoint 2010. Führen Sie die exakt gleichen Schritte wie im Abschnitt "*Installation unter PowerPoint 2010 (alle kompatiblen Betriebssysteme)"* beschrieben aus, um den Efficienizer unter PowerPoint 2013 zu installieren.

Sie können ebenfalls unserer bebilderten Anleitung für die Installation in PowerPoint 2010 unter [www.centerofefficiency.com/de/faq](http://www.centerofefficiency.com/de/faq) folgen. Die Darstellung bzw. Abbildungen können leicht abweichen, da das Layout und Design in PowerPoint 2013 überarbeitet wurden.

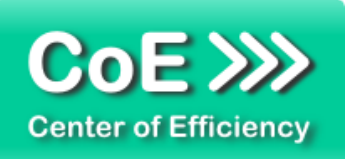

## <span id="page-8-0"></span>*3. Benutzerdokumentation*

Die Anwendung des Efficienizers erfolgt in PowerPoint.

Der Efficienizer *"Adjust Object Sizes"* wird verwendet, um die Breite oder Höhe von mehreren Formen bzw. Objekten (im Folgenden nur noch Formen genannt) auf einer Folie an die Breite bzw. Höhe einer Referenzform anzupassen. Dadurch ist es per einfachem Klick möglich die Breite oder Höhe vieler Formen zu vereinheitlichen. Als Referenz dient dabei stets die erste ausgewählte Form. Da die erste ausgewählte Form die Referenz darstellt und somit nicht verändert wird, müssen zur Ausführung des Efficienizers mindestens zwei Formen markiert sein.

Alle vorgenommenen Anpassungen der Breite bzw. Höhe lassen sich direkt nach der Ausführung des Efficienizers mit Hilfe der gewöhnlichen *"Rückgängig-Funktion"* von PowerPoint rückgängig machen. Sobald weitere Benutzeraktivitäten erfolgt sind oder die Präsentation gespeichert wurde bleiben die Änderungen dauerhaft bestehen.

*Hinweis: Das Anpassen der Breite bzw. Höhe wird für alle Formtypen (Rechtecke, Textboxen, Diagramme, Tabellen, etc.) unterstützt. Gruppierte Formen stellen eine Form dar, d.h. ein Anpassen der Breite bzw. Höhe innerhalb einer Gruppe von Formen ist nicht möglich. Soll die Breite bzw. Höhe innerhalb einer Gruppierung angepasst werden, so muss die Gruppierung zuerst aufgehoben werden.*

#### <span id="page-8-1"></span>**Anpassen der Breite von Formen an die Referenzform**

Um die Breite eines oder mehrerer Formen an die Breite einer vom Benutzer gewählten Referenzform anzupassen, gehen Sie wie folgt vor:

- Wählen Sie die gewünschte Folie aus
- Wählen Sie die Referenzform mit der gewünschten Breite aus
- Fügen Sie der Auswahl die anzupassenden Formen hinzu, indem Sie bei gedrückter Umschalt- (Shift) bzw. Steuerungstaste (STRG) die anzupassenden Formen anklicken
- Klicken Sie auf den Tab "*Efficienizer"*
- Klicken Sie auf *"Breite übernehmen"*

Der Klick auf *"Breite übernehmen"* startet den Efficienizer und ändert ohne weitere Rückfrage die Breite der ausgewählten Formen. Als Referenzform dient dabei stets die erste Form in der Auswahl, d.h. es wird für alle weiteren Formen die Breite analog dem Wert der ersten Form in der Auswahl gesetzt. Daher wird empfohlen, zuerst die Referenzform auszuwählen und anschließend die anzupassenden Formen. Werden mehrere Formen auf einmal markiert und keine weiteren Formen hinzugefügt (einmaliger Markierungsvorgang), so ist die Referenzform die Form mit dem frühesten Erstellungszeitpunkt.

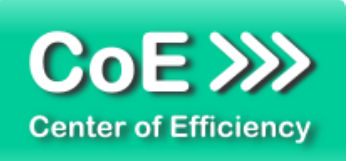

#### <span id="page-9-0"></span>**Anpassen der Höhe von Formen an die Referenzform**

Um die Höhe eines oder mehrerer Formen an die Breite einer vom Benutzer gewählten Referenzform anzupassen, gehen Sie wie folgt vor:

- Wählen Sie die gewünschte Folie aus
- Wählen Sie die Referenzform mit der gewünschten Höhe aus
- Fügen Sie der Auswahl die anzupassenden Formen hinzu, indem Sie bei gedrückter Umschalt- (Shift) bzw. Steuerungstaste (STRG) die anzupassenden Formen anklicken
- **Klicken Sie auf den Tab "Efficienizer"**
- **Klicken Sie auf "Höhe übernehmen"**

Der Klick auf *"Höhe übernehmen"* startet den Efficienizer und ändert ohne weitere Rückfrage die Höhe der ausgewählten Formen. Als Referenzform dient dabei stets die erste Form in der Auswahl, d.h. es wird für alle weiteren Formen die Höhe analog dem Wert der ersten Form in der Auswahl gesetzt. Daher wird empfohlen, zuerst die Referenzform auszuwählen und anschließend die anzupassenden Formen. Werden mehrere Formen auf einmal markiert und keine weiteren Formen hinzugefügt (einmaliger Markierungsvorgang), so ist die Referenzform die Form mit dem frühesten Erstellungszeitpunkt.

## <span id="page-9-1"></span>*4. Problembehebung*

Derzeit sind keine Probleme bei der Verwendung dieses Efficienizers bekannt.

Aktuellste Informationen rund um Einschränkungen und Problembehebungen finden Sie in unseren FAQ unter [www.centerofefficiency.com.](http://www.centerofefficiency.com/)

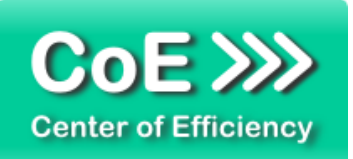

## <span id="page-10-0"></span>*5. Beispiele*

In diesem Abschnitt sehen Sie eine beispielhafte Darstellung der Verwendung des Efficienizers *"Adjust Object Sizes"*.

#### 1. Referenzform auswählen

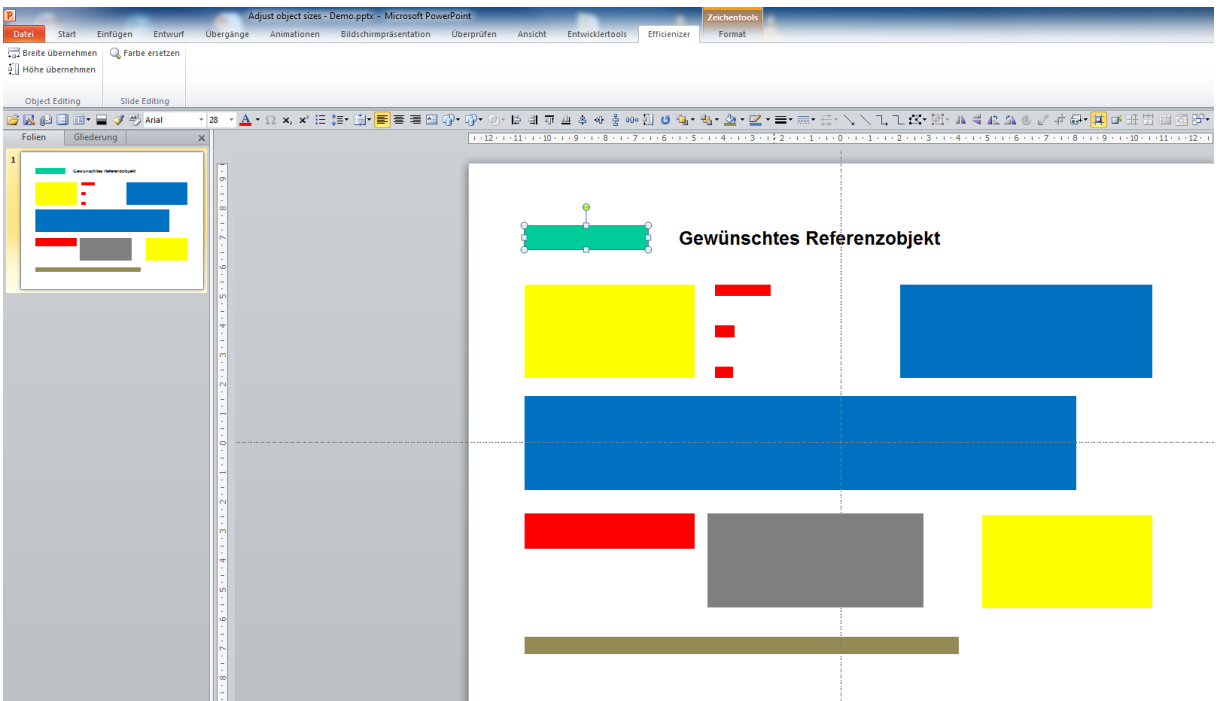

2. Anzupassende Formen (hier: alle) der Auswahl hinzufügen

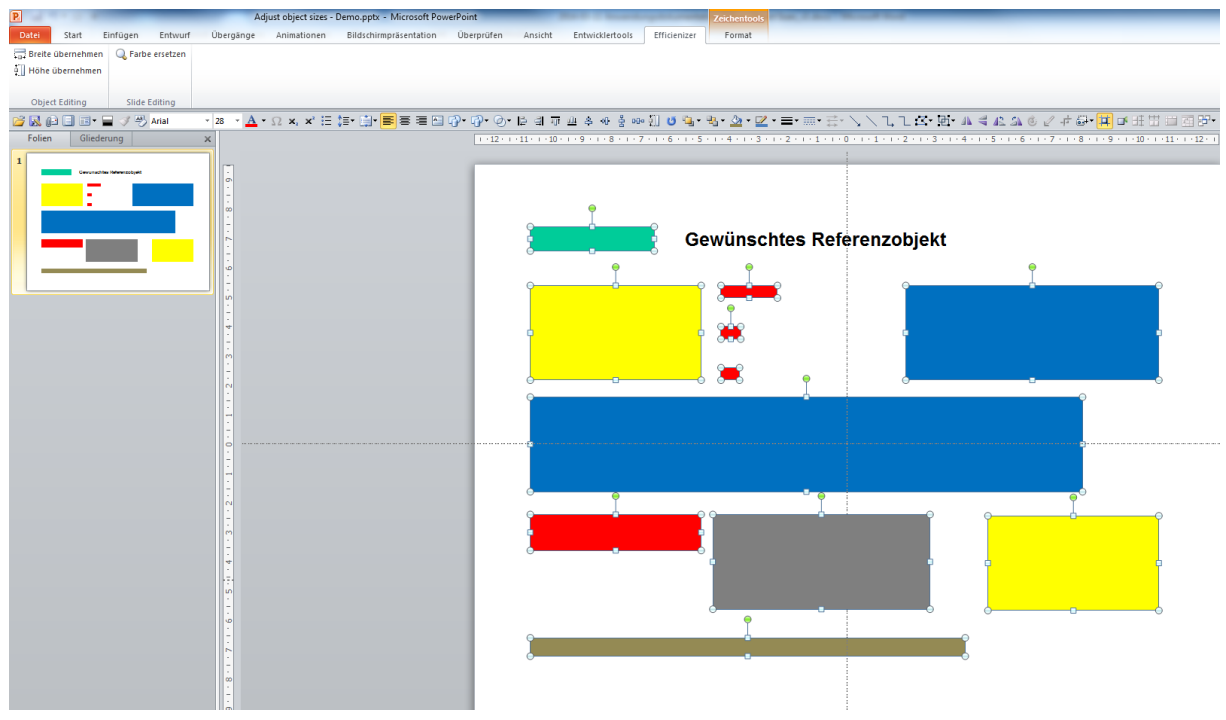

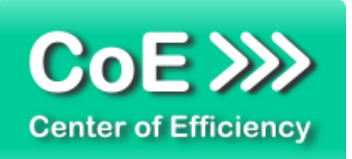

3. Angepasste Formen nach Klick auf *"Breite übernehmen"* und *"Höhe übernehmen"* 

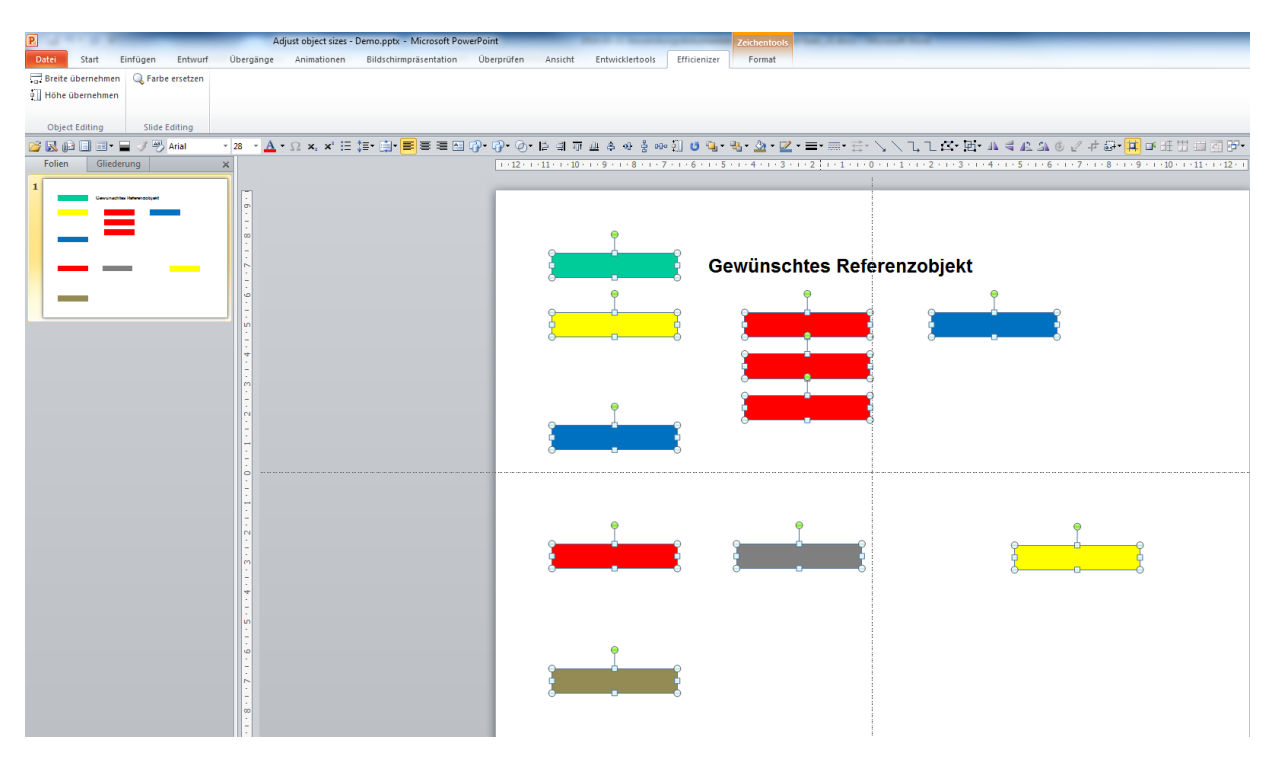

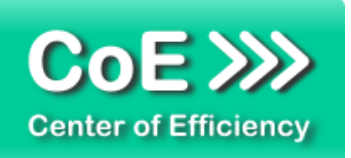

## <span id="page-12-0"></span>*6. Deinstallation*

Die Deinstallation eines Efficienizers läuft analog zur Installation ab, d.h. es wird lediglich die Einbindung des Add-Ins aufgehoben. Führen Sie zur Deaktivierung eines Efficienizers die folgenden Schritte in Microsoft PowerPoint aus.

*Hinweis: Eine bebilderte Deinstallationsanleitung finden Sie auf unserer Website.*

#### **Deinstallation in PowerPoint**

Die Anleitung zur Deinstallation ist sowohl für PowerPoint 2007 als auch für PowerPoint 2010 und 2013 gültig, die Darstellung kann versions-spezifisch leicht abweichen.

Schritt 1: Öffnen Sie PowerPoint.

#### Schritt 2:

Rufen Sie das Fenster mit der Übersicht der vorhandenen Add-Ins auf:

- PowerPoint 2007: Folgen Sie den Schritten 1 6 der alternativen Installation (Manuelle Einbindung der Add-In Datei) in PowerPoint 2007
- PowerPoint 2010 und 2013: Folgen Sie den Schritten 1 4 der alternativen Installation (Manuelle Einbindung der Add-In Datei) in PowerPoint 2010

#### Schritt 3:

Es werden alle installierten Efficienizer angezeigt. Um einen Efficienizer zu entfernen, können Sie

- Den Haken vor dem entsprechenden Efficienizer entfernen dadurch können Sie den Efficienizer später durch Setzen des Häkchens leicht wieder aktivieren
- Den Efficienizer auswählen und auf *'Entfernen'* klicken für eine erneute Einbindung muss der Efficienizer dann wieder normal (s.o.) installiert werden

#### Schritt 4:

Klicken Sie auf *'Schließen'*. Die Deinstallation ist abgeschlossen.

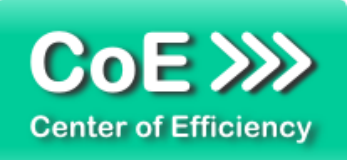

## <span id="page-13-0"></span>*7. Glossar*

Die folgende Liste erläutert die Bedeutung der wichtigsten Begrifflichkeiten.

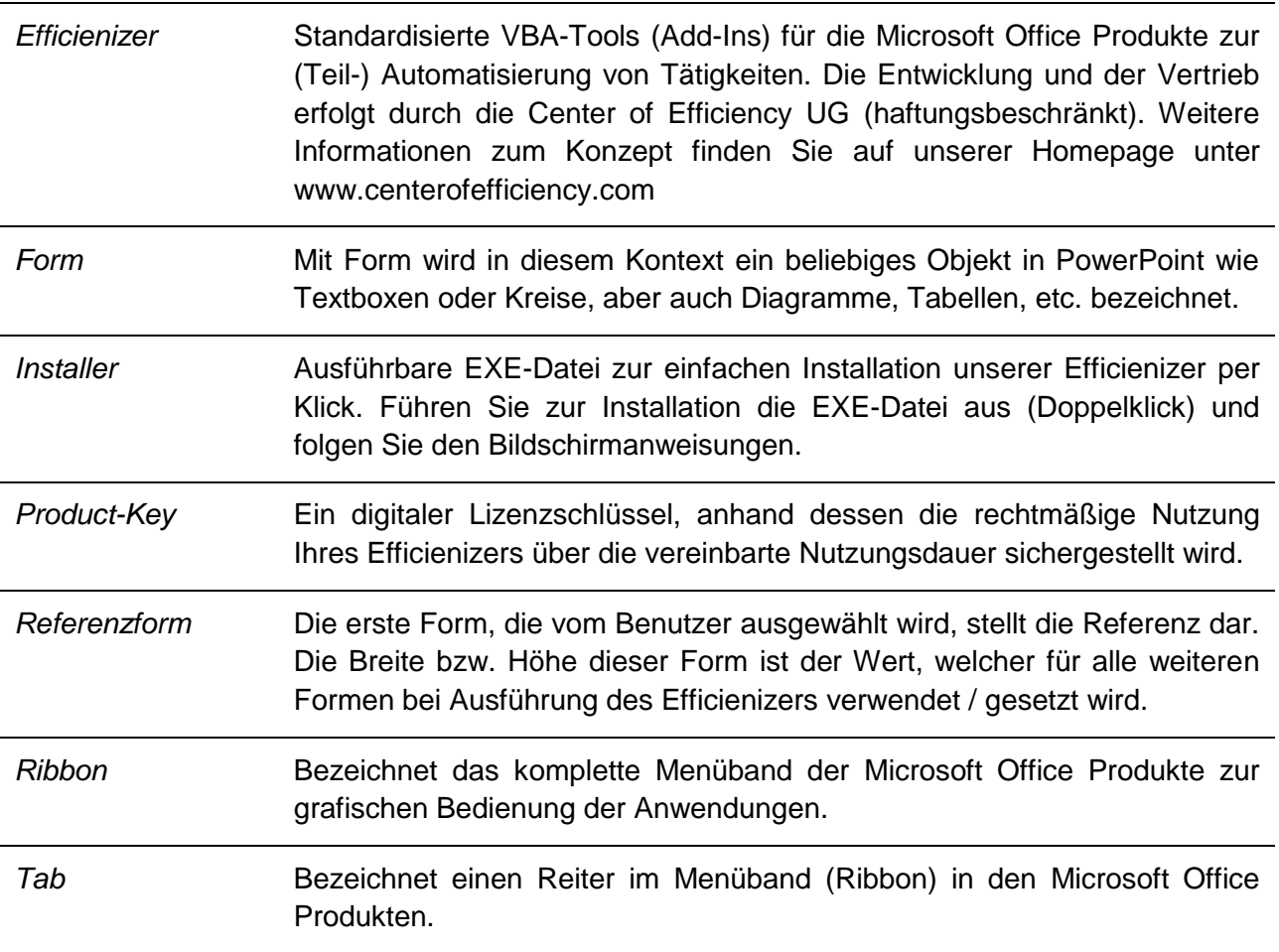